## **refeRHEALTH Using refeRHEALTH templates in Best Practice**

- 1. Open the Word Processor while in a patient file.
- 2. Once in the Letter Writer, click 'Templates', 'Use Template':

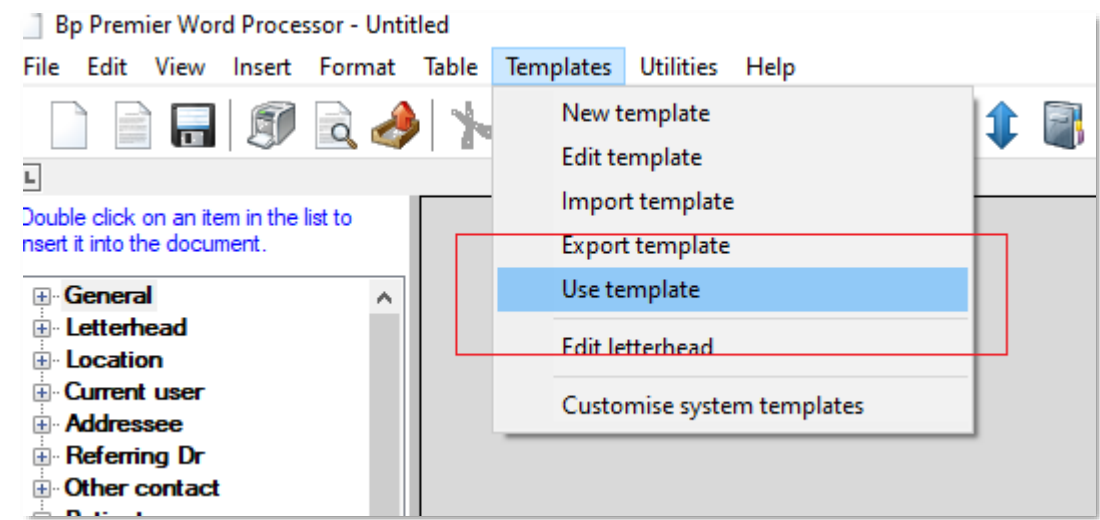

3. Select 'Custom', then click the template for the service you wish to use, then click 'Open':

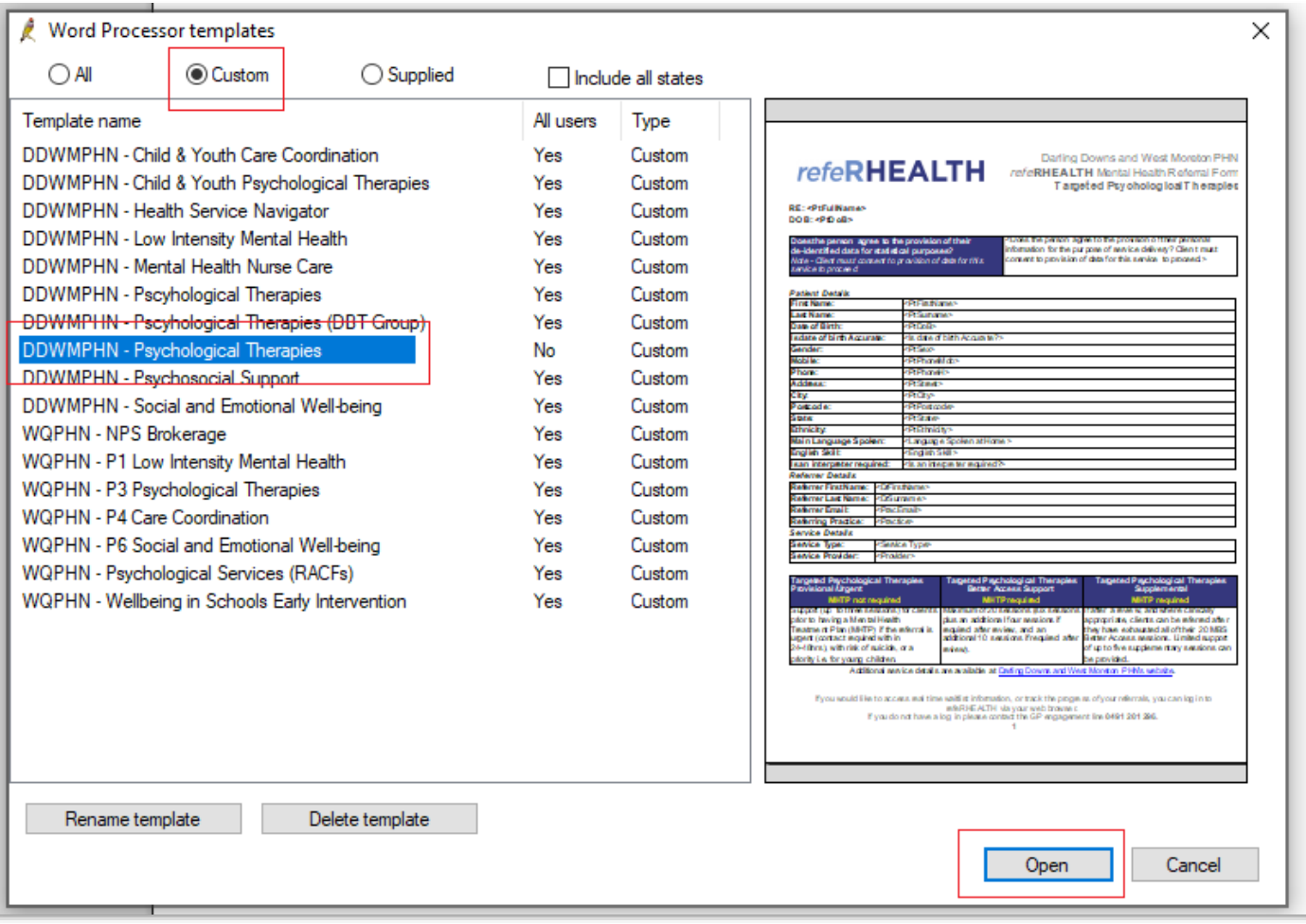

## RHEALTH refe

4. You will be prompted to complete some custom fields, of particular importance is the 'Service Type' – which is where you select the specific service you wish to refer to, and 'Provider', the provider who will deliver the service, then click 'Insert':

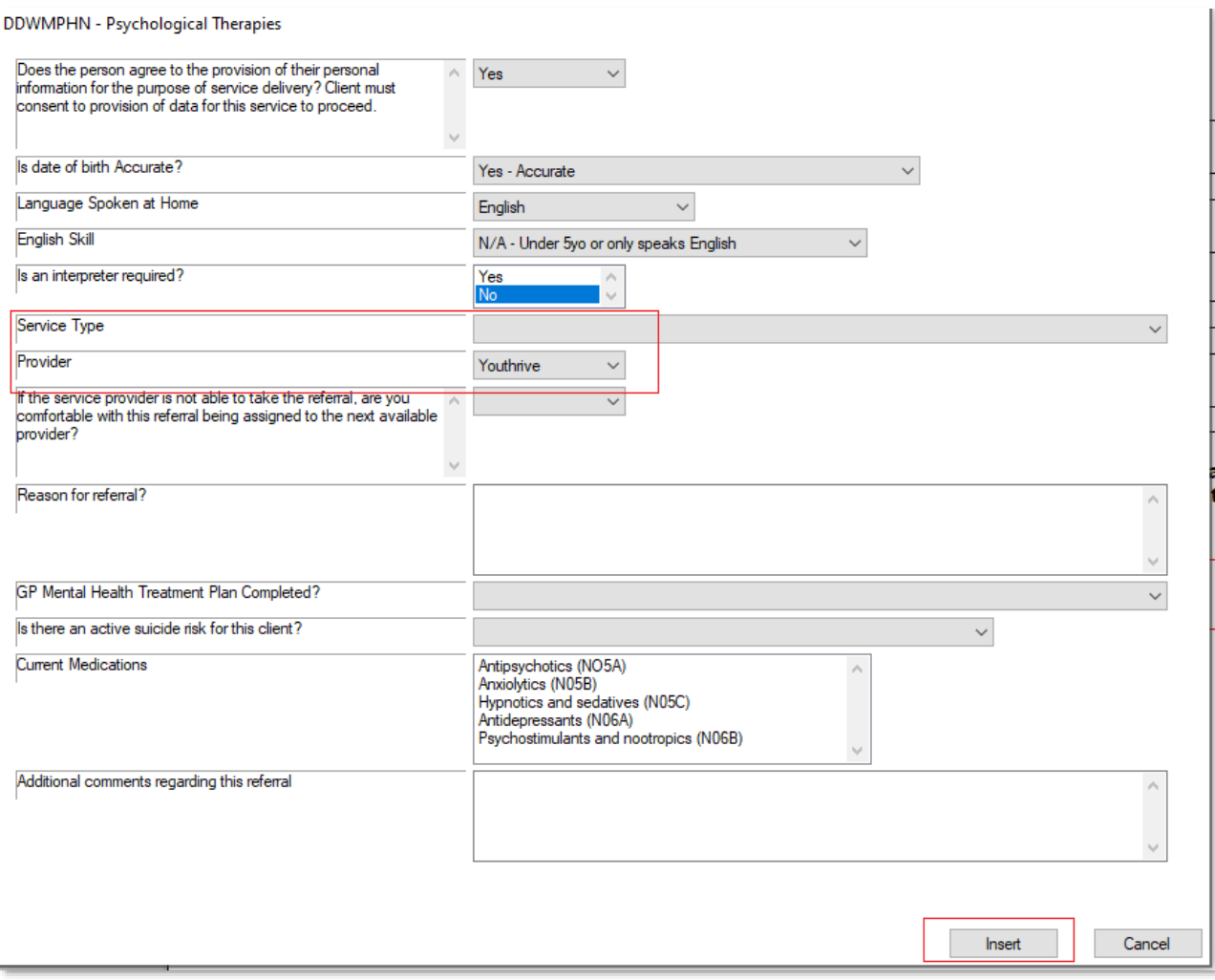

5. The template will auto complete with the inserted fields and patient details:

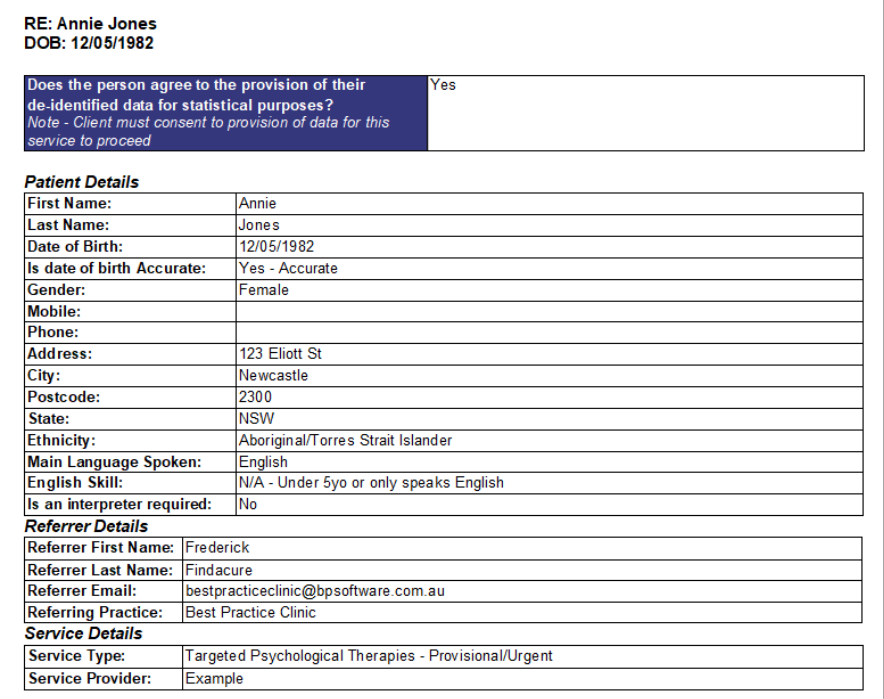

a general legionalizazioni internazi

## **refeRHEALTH**

**6. (Optional – if you would like to add files/a Mental health care plan to the template)** Place your cursor below the section marked 'Insert Mental Health Care Plan':

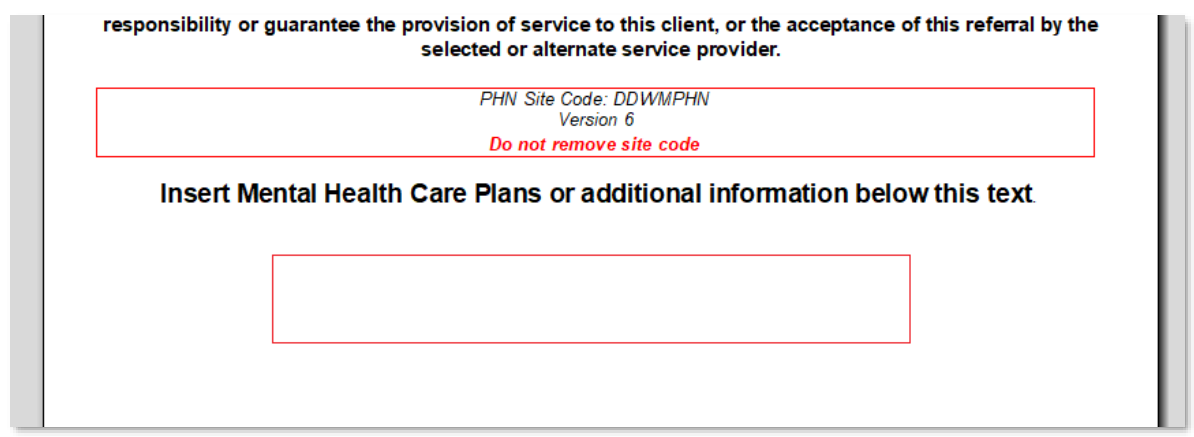

**7. (Optional – if you would like to add files/a Mental health care plan to the template) –** Click 'Insert', then

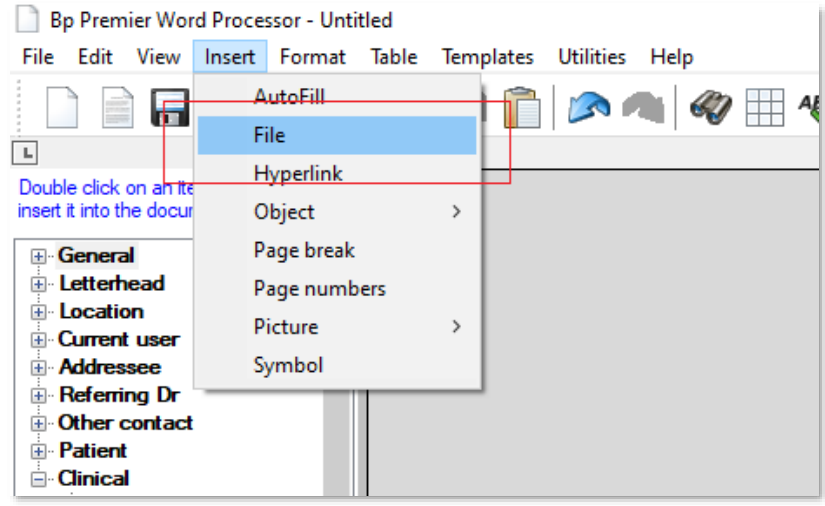

**8. (Optional – if you would like to add files/a Mental health care plan to the template) –** Navigate to where

you saved the file (**this requires exporting the file you have completed such as a mental health care plan to your desktop**), then click 'Open'. The contents of the file you insert will then append to the back of the referral, and be sent with the referral form:

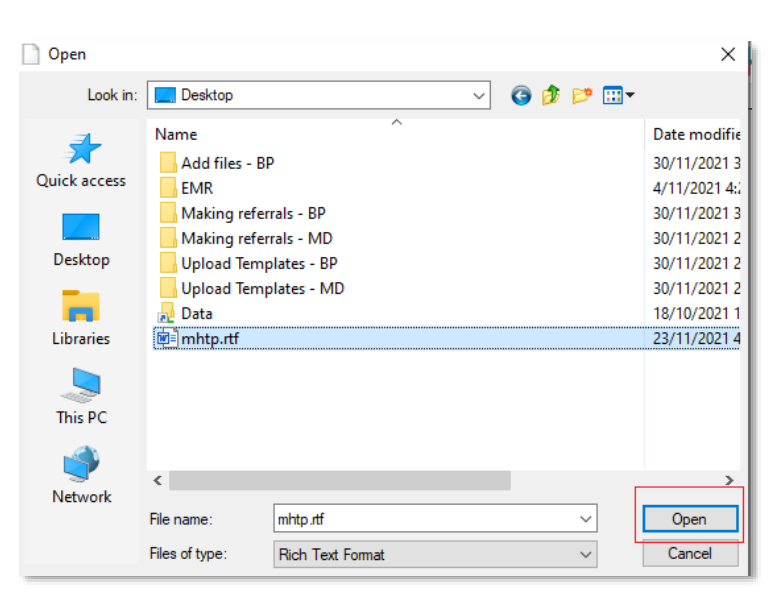

'File':

## **refeRHEALTH**

9. Press 'CTRL+A' and 'CTRL+C', this will prompt the Medical Objects icon to appear, when it appears, double click the icon:

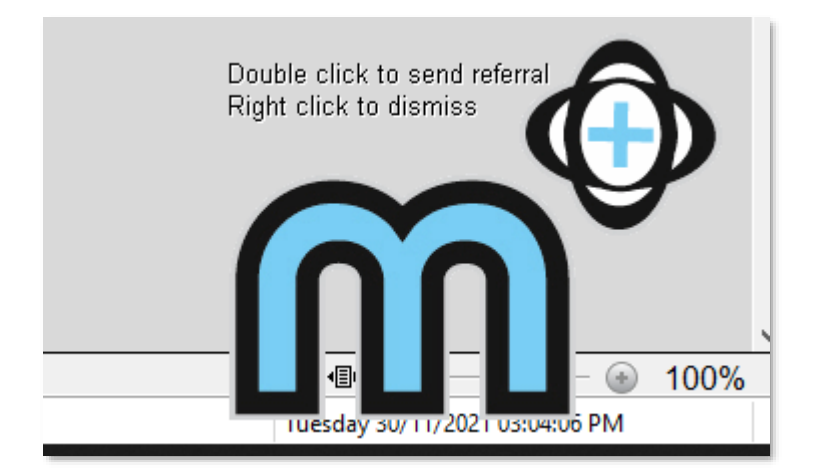

10. The referral will then populate within Medical Objects, under the 'Referral to:' field, enter 'REFERHEALTH' (lowercase will also work):

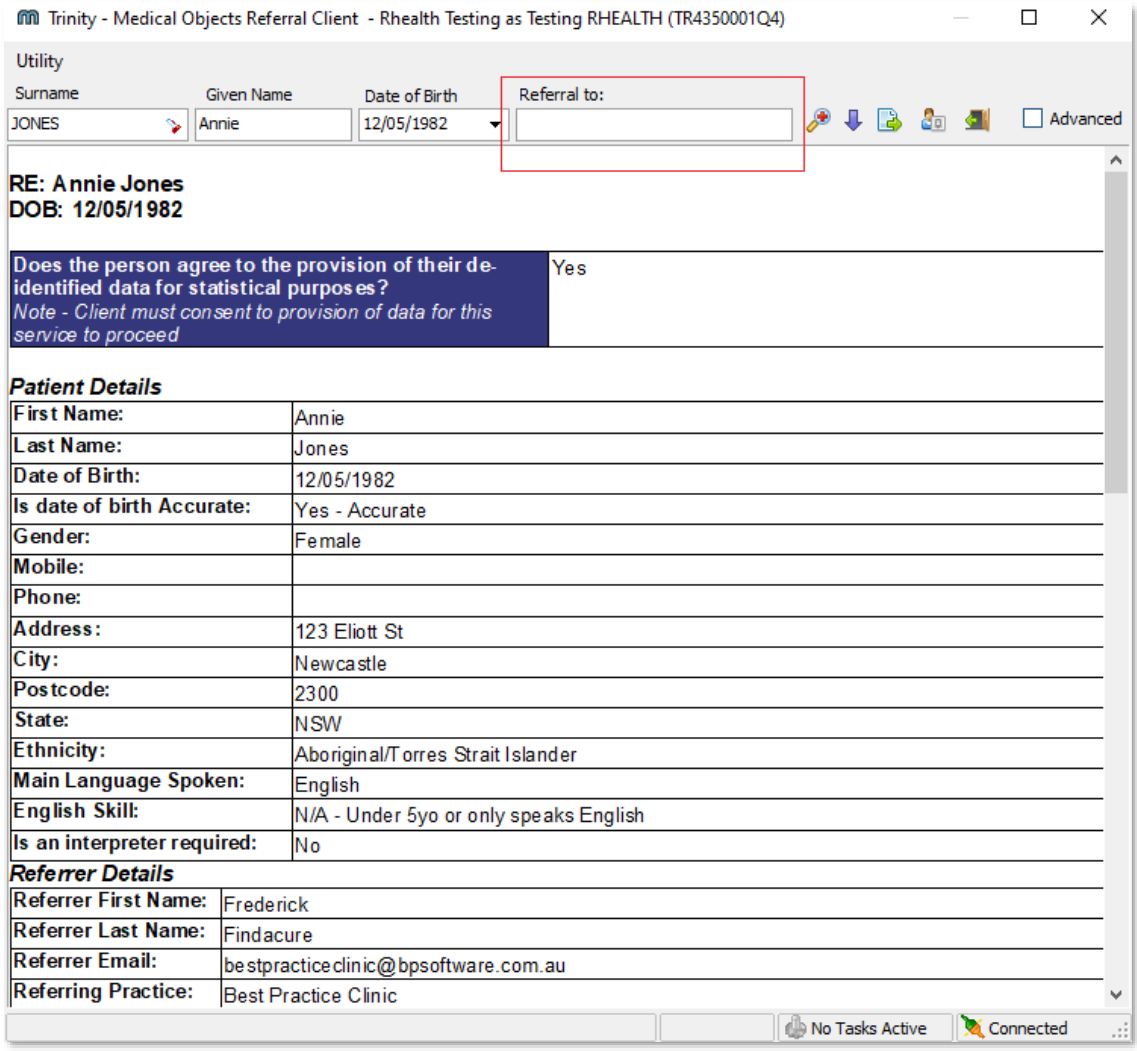

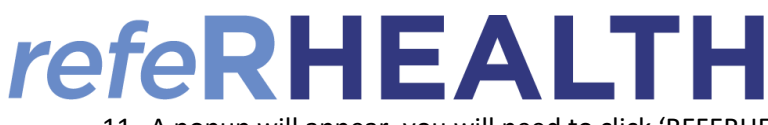

11. A popup will appear, you will need to click 'REFERHEALTH, RHEALTH' then click 'Ok':

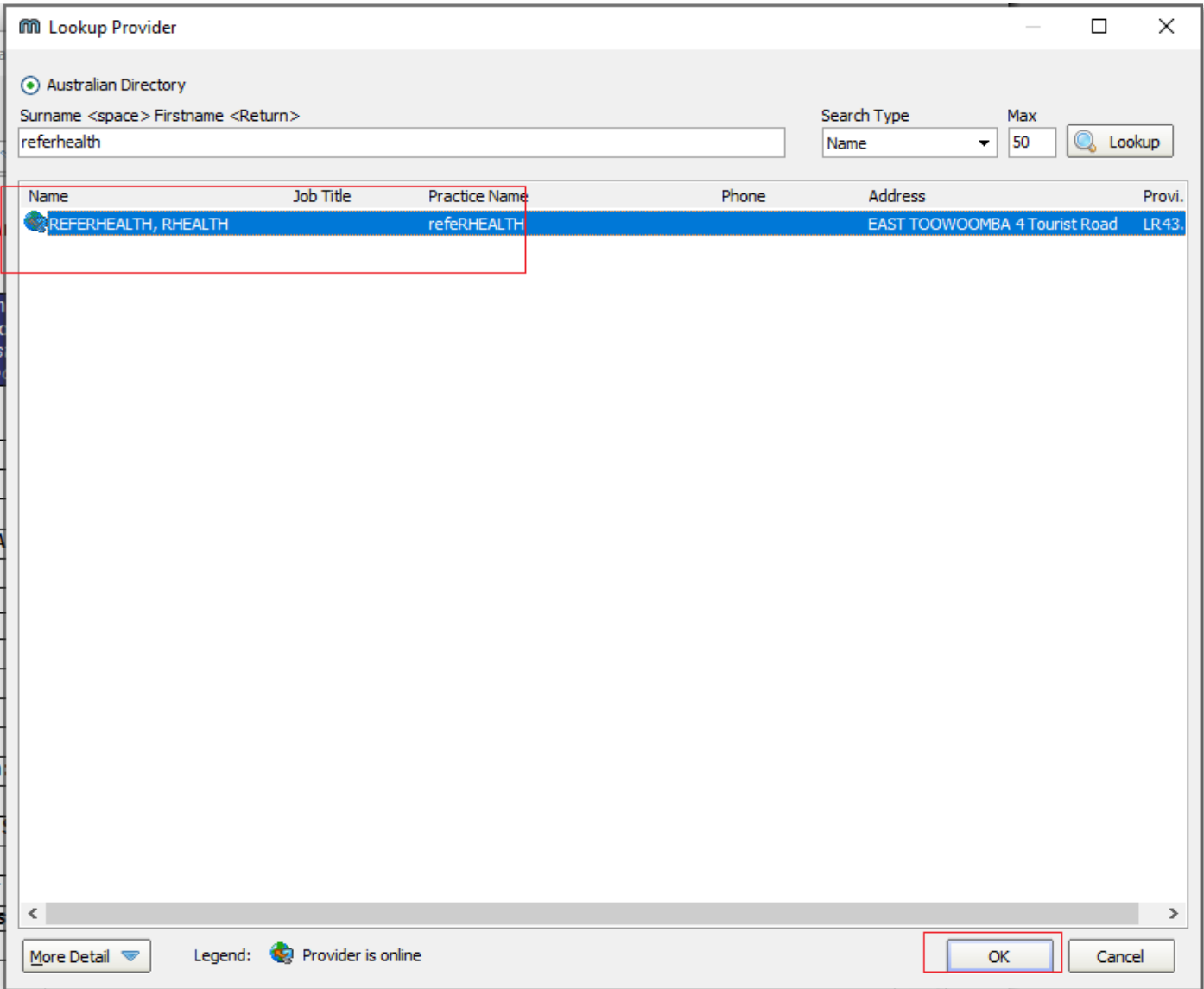

- 12. A message preview will appear, click 'Ok' you will then receive a prompt indicating the message has been sent. At this point you can close/save the referral form. The referral will be sent to refeRHEALTH (note that it may take up to 20 minutes for the referral to appear in refeRHEALTH).
- 13. The provider you chose on the 'Service Provider' drop down will receive a notification that the referral is waiting for them in refeRHEALTH.